# **SONY**

 $4-199-697-12(1)$ 

# **Micro HI-FI Component System**

## CMT-MX700Ni/MX750Ni

**Quick Setup Guide** for wireless network and access to Internet services

## 2 **Connecting the system to your home network**

**1** Press  $I/\bigcup$  (power) to turn on the system.

 For details on network connection methods other than the access point scan method  $\rightarrow$  "Connecting the system to your home network" in Operating Instructions

The access point scan method is introduced in this guide.

If the network setting display does not appear, press OPTIONS. Press  $\blacklozenge/\blacklozenge$ to select "Network," then press ENTER. Select "Settings," then press ENTER.

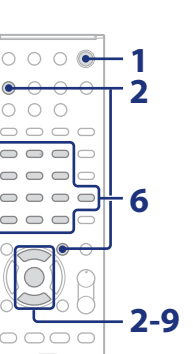

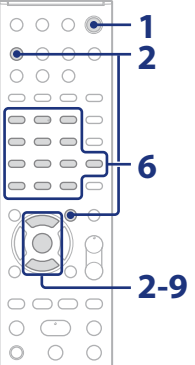

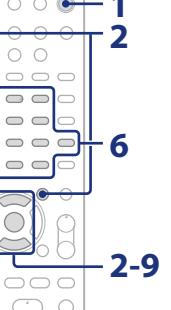

**3** Select "Wireless LAN Settings." If "Change Setting?" appears, select "OK."

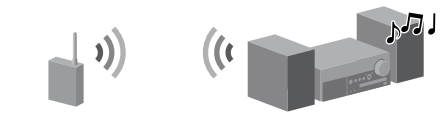

**2**  Press HOME NETWORK.

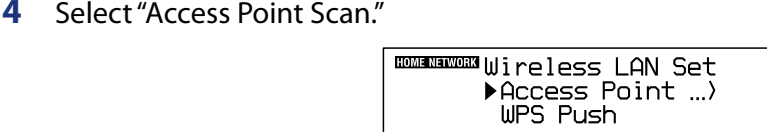

- **5** Select the desired network name (SSID) from the list.
- **6** Enter the security key (WEP key, WPA/WPA2 key).

By default, the security key appears as "\*\*\*\*\*." Press DISPLAY repeatedly to encrypt and disclose the security key.

- **3** Select the desired folder or station, then press  $\blacktriangleright$ .
	- Press  $\bigoplus$  to select the item.
	- Press ENTER to go to the next directory, or to listen to the station.
	- Press BACK to go back to the previous directory.
- Press CHARACTER repeatedly to select the character type (select"abc" for entering lowercase letters, "ABC" for uppercase letters, and "123" for numbers).
- Press the corresponding numeric/text button to enter the desired character, then press  $\rightarrow$  to move the cursor to the next input position.
- Press ENTER to save the text string.
- **7** On the IP setting, select "Auto."
- **8** On the proxy setting, select "Do Not Use."
- **9**  Select"OK."

If "Complete!" appears, press ENTER.

**HOME NETWORK** Complete!  $\tilde{m}$ 

### **Note**

 $^\copyright$ 

 $\circledS$  $^{\circledR}$ 

> If your network has not been secured by encryption (using the security key), the security setting display does not appear in step 6.

# 3**Listening to music services**

You can listen to various music services offered on the Internet.

 For details and further information on music services http://www.sony.net/audio/musicservices

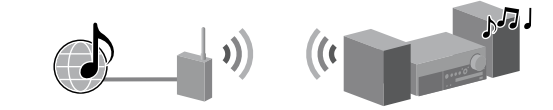

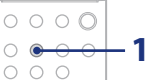

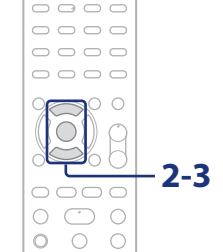

The following steps explain how to select "vTuner" as an example of music services offered on the Internet.

- **1**  Press MUSIC SERVICES.
	- A list of service providers that the system can connect to appears.
- **2**  Select"vTuner."

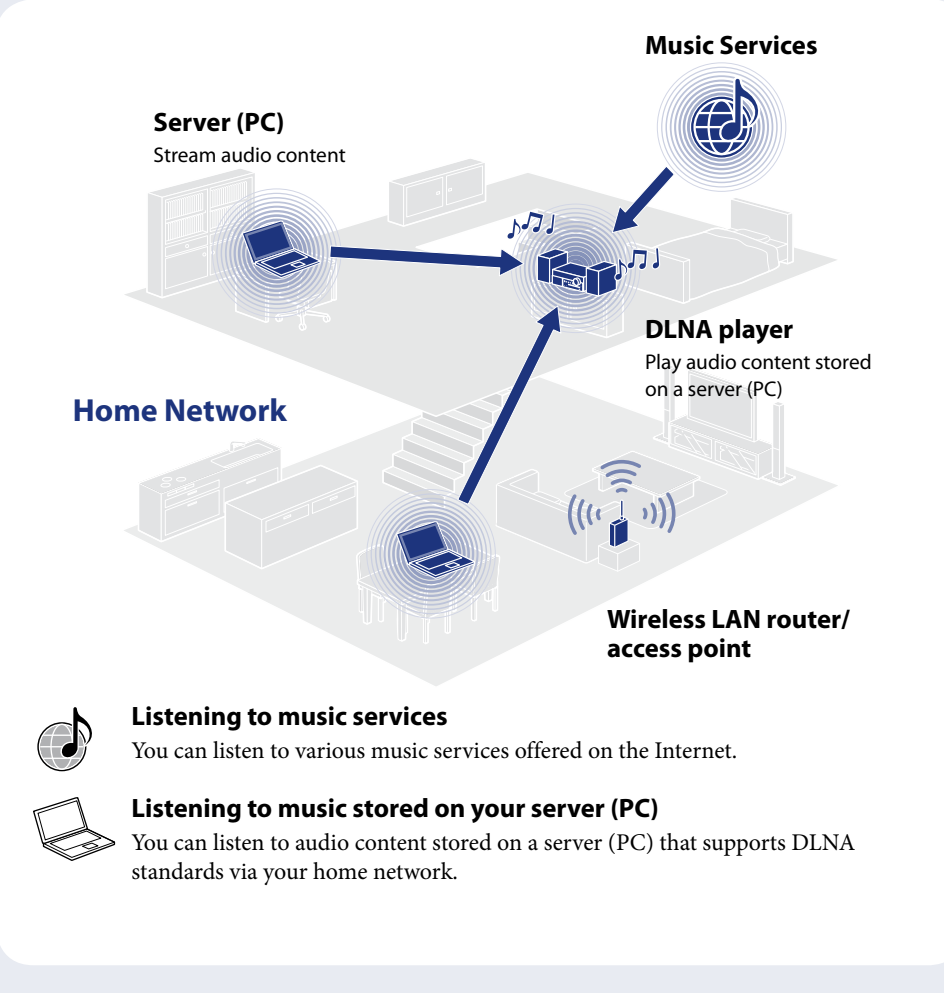

©2010 Sony Corporation Printed in China

# 1 **Before using the system**

## **Insert batteries into the remote.**

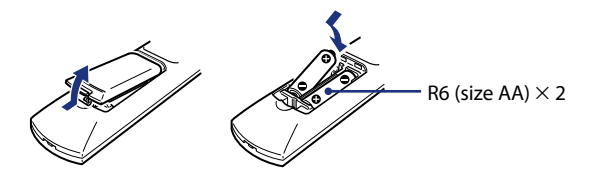

## **Connect the power cord and speaker cords.**

## **Check the following information**

You will be required to select or enter the following information when you make the network settings. Check the following information in advance, and record it in the space provided below. Network name (SSID)\*:

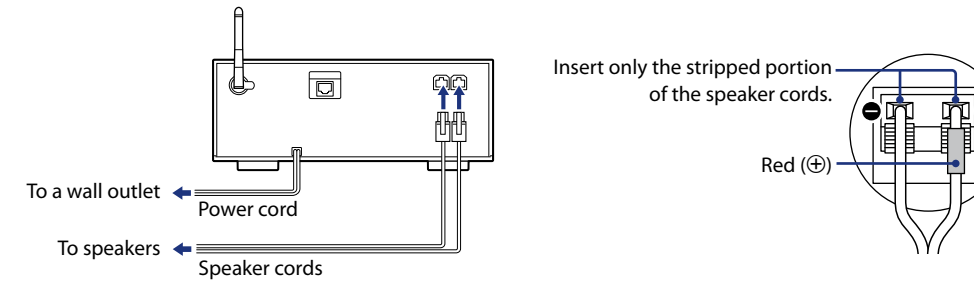

Security key (WEP key, WPA/WPA2 key)\*:

\* This information should be available from a label on your wireless LAN router/access point, from the operating manual, from the person who set up your wireless network, or from the information provided by your Internet service provider.

This Quick Setup Guide explains how to connect CMT-MX700Ni/MX750Ni Micro HI-FI Component System to your wireless home network, and how to use the functions that can be used over a wireless network.

## 4 **Listening to music stored on your server (PC)**

You can listen to audio content stored on a server (PC) that supports DLNA standards via your home network.

- For details on the server settings for servers other than Windows 7, Windows Vista, or Windows XP
- $\rightarrow$  Operation manuals or help of the respective servers, etc.

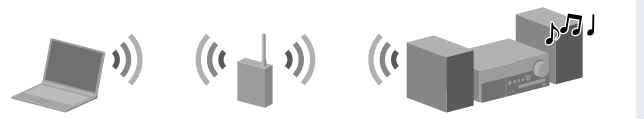

You must set up the server (PC) in advance. If you encounter any trouble while the system is connected to a network, confirm the network status and settings.

#### **Tips**

- ◆ For details on the use of Windows Media Player 12 → Windows Media Player 12 Help
- $(1)$  Go to [Start] [Control Panel].
- Select [View network status and tasks] under [Network and Internet]. The [Network and Sharing Center] window appears.
- DLNA is an abbreviation for Digital Living Network Alliance. It is the name of an organization that establishes guidelines (DLNA guidelines), and it is also the name of the method that allows devices in a house to share digital content (such as music data, image data, etc.) over a home network.
- When checking the network status and settings, press OPTIONS, then select "Network" "Information" the desired setting item on the menu.

 Select [Public network] under [View your active networks]. The [Set Network Location] window appears. If the display shows other than [Public network], go to step  $\textcircled{\tiny{6}}$ .

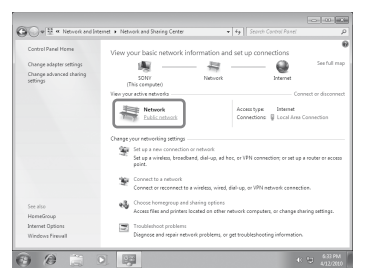

## **Set up the server (PC)**

## **When using Windows 7**

This section explains how to set up manufacturer-installed Windows Media Player 12 for Windows 7.

10 Select [Allow all computers and media devices]. Select [OK] to close the window.

- \* Windows Media Player 11 is not manufacturer-installed on Windows XP. Access the Microsoft website, download the installer, and install Windows Media Player 11 on your PC.
- For details on the use of Windows Media Player 11 → Windows Media Player 11 Help
- $\bigcirc$  Go to [Start] [All Programs].
- 2 Select [Windows Media Player].

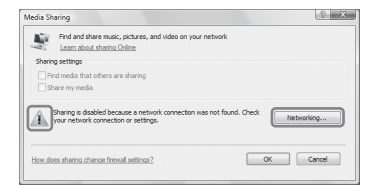

#### **Note**

If the desired item does not appear on the display, try to change the Control Panel display type.

- Select [Home network] or [Work network] according to the environment in which the system is used.
- Follow the instructions that appear on the display according to the environment in which the system is used.

displayed in step 3 is not checked, check [Share my media], then select [OK].

- (10) Select [Settings...] that appears beside [Share my media to:].
- Check [Allow new devices and computers automatically] and select [OK].

When the settings are completed, confirm that the item under [View your active networks] is changed to [Home network] or [Work network] in the [Network and Sharing Center] window.

> **1**  $\begin{array}{ccc} & \circ & \circ & \circ \end{array}$  $\Box \Box \Box \Box$

 Select [Change advanced sharing settings].

(7) Select [Choose media streaming options...] from [Media

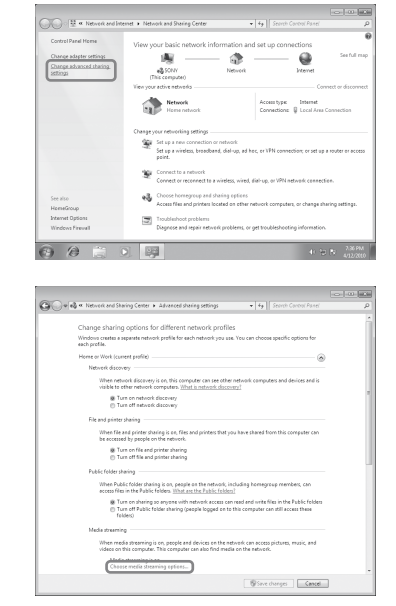

streaming].

 If [Media streaming is not turned on] appears in the [Media streaming options] window, select [Turn on media streaming].

## **9** Select [Allow All].

The [Allow All Media Devices] window opens. If all the devices in the local network are set to [Allowed], select [OK] and close the window.

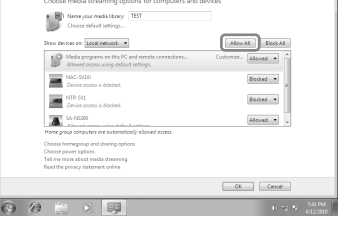

## **When using Windows Vista/XP**

This section explains how to set up Windows Media Player 11 installed on Windows Vista/XP\*.

- Select [Media Sharing...] from the [Library] menu. If you are using Windows XP, go to step  $\circledA$ .
- $\overline{4}$  When  $\triangle$  is displayed, select [Networking...]. The [Network and Sharing Center] window appears.
- (5) Select [Customize]. The [Set Network Location] window appears.

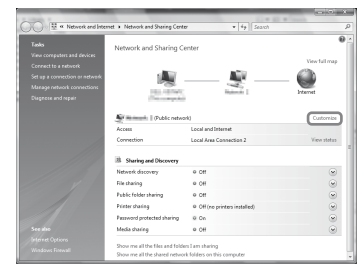

 Check [Private] and select [Next].

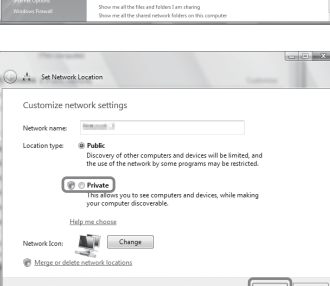

- Confirm that the [Location type] is changed to [Private], and select [Close].
- Confirm that [(Private network)] is displayed in the [Network and Sharing Center] window, and close the window.

 If [Share my media] in the [Media Sharing] window that is

A list of connectable devices is displayed.

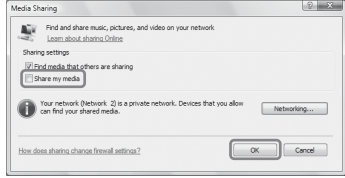

#### **Note**

 $\circ \circ \circ \circ \circ$  $\bullet$ 

 $\begin{array}{c} \circ \\ \circ \\ \circ \end{array}$  $\begin{array}{c} \square \cap \square \cap \square \end{array}$  $\begin{array}{c} \circ \\ \circ \\ \circ \circ \circ \\ \circ \end{array}$  $\begin{array}{c} \circ \\ \circ \\ \circ \circ \circ \circ \end{array}$ 

 $\bigcirc$  $\begin{array}{c} \circ \\ \circ \\ \circ \end{array}$ 

Uncheck this item after you confirm that the system can be connected to the server, and play audio content stored on the server.

## **Play music stored on your server (PC)**

**2-4**

**2**

### **1**  Press HOME NETWORK.

- **2**  Select the server to be connected.
	- When the server list does not appear, press OPTIONS and select "Refresh."
- **3** Select the item (playlist, album, folder, etc.) you want to play.

If another item appears, repeat step 3 until the desired item appears.

**4** Select the track you want to play, then press ENTER.

## **Troubleshooting**

## For solutions to common problems and details of error messages

→ "Troubleshooting" in Operating Instructions

## **Customer support websites**

For customers in the USA: **http://www.esupport.sony.com/** For customers in Canada: [English] http://www.sony.ca/ElectronicsSupport/ [French] **http://fr.sony.ca/ElectronicsSupport/** For customers in Europe: **http://support.sony-europe.com/** For customers in Latin America: **http://esupport.sony.com/LA** For customers in Brazil: **http://esupport.sony.com/BR** For customers in Asia and Oceania: **http://www.sony-asia.com/support**